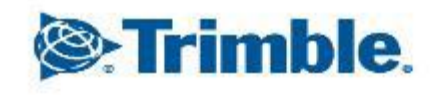

- 45

++++++++++++++ + + +  $++++++$  $+ + + + +$  $+$  $+$ aka ak  $+$  $+ + +$  $++ +$  $+ +$ + + + + + + + + + + 平平 平平 +++++++++++ +++++++++ + + + + + + + + + + + + + + + + +

1

x

 $\overline{\phantom{0}}$ 

 $\overline{\phantom{a}}$ 

╲

↖

2024年03月15日 FW13.60~

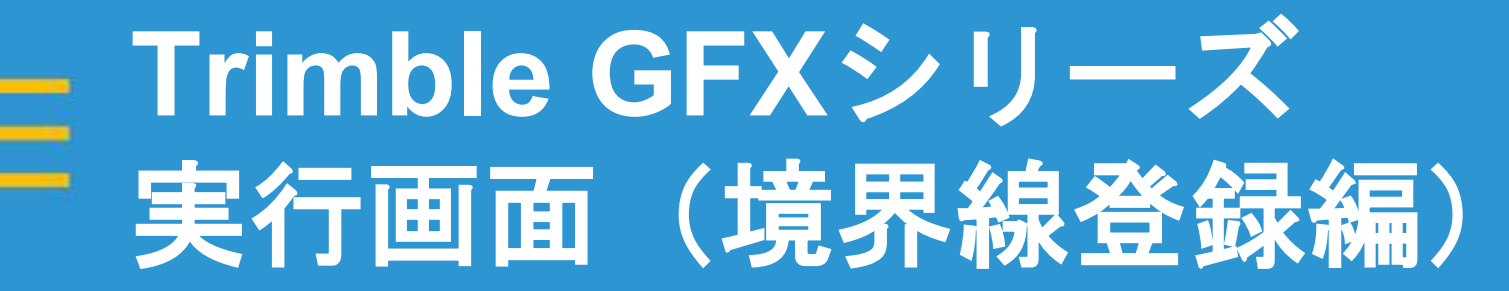

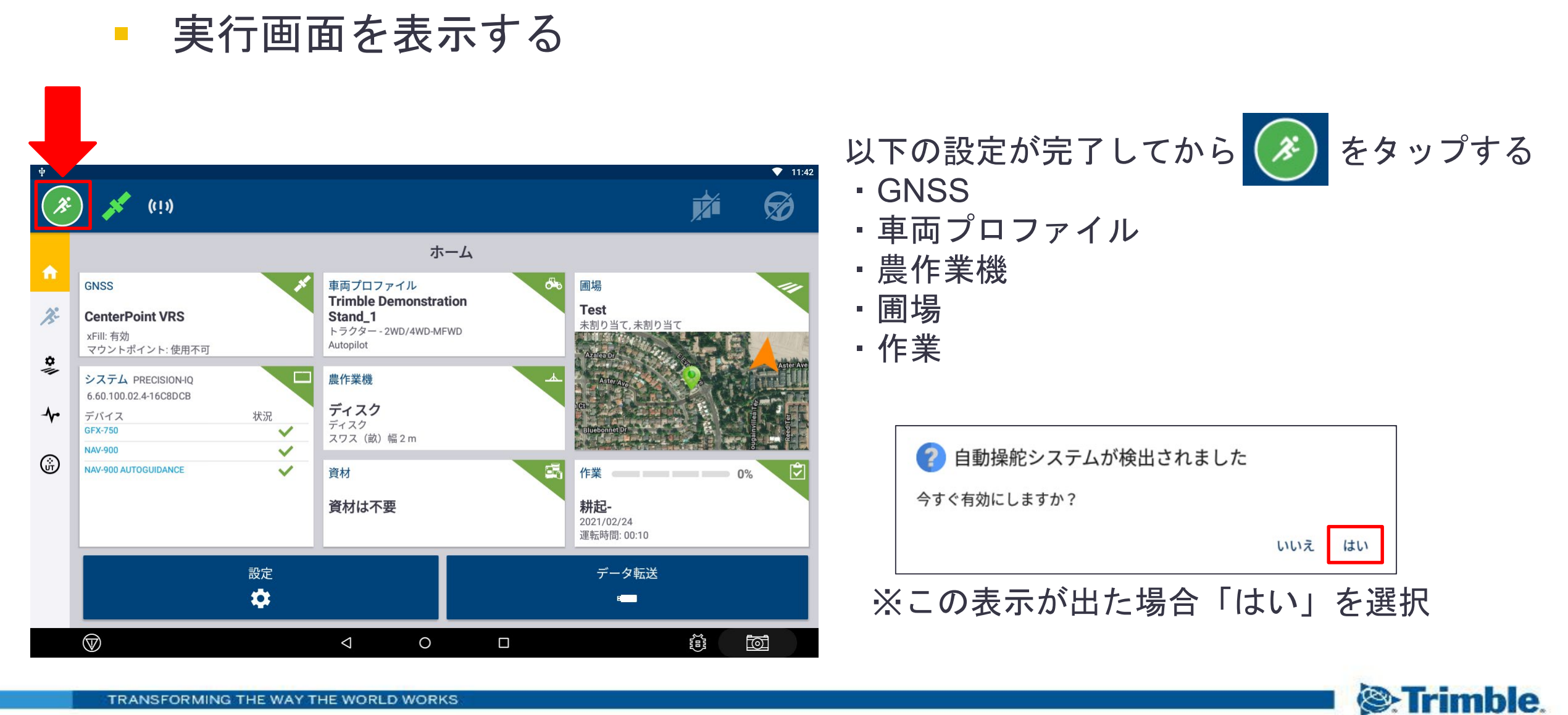

■ 境界線の新規作成

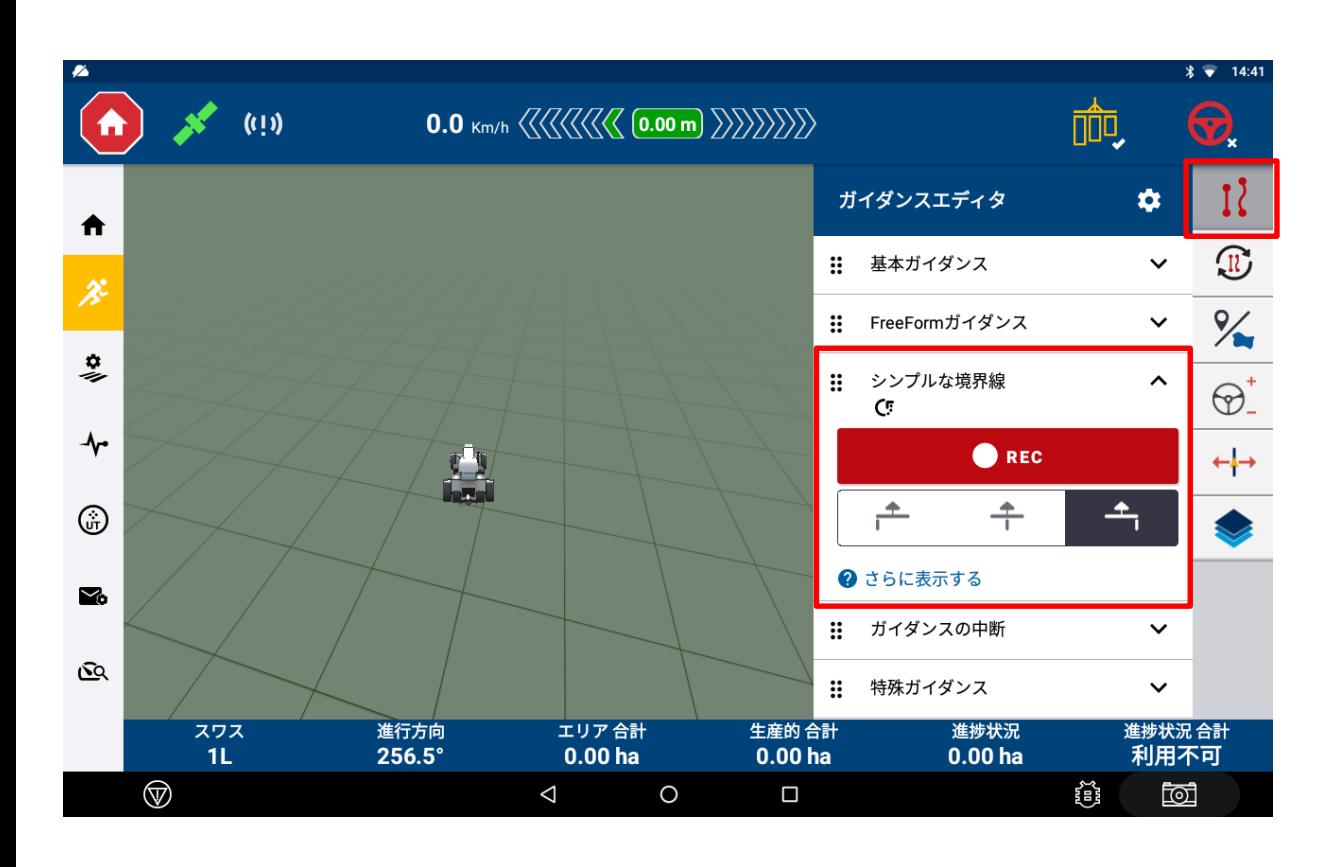

#### をタップする。 N

「シンプルな境界線」をタップする

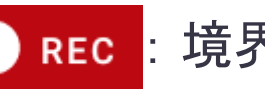

#### CREC: 境界線の記録開始

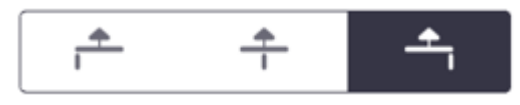

:圃場登録を農作業機のどの位置で 作成するか (左・中央・右) 選択

**&**Trimble.

境界線の新規作成

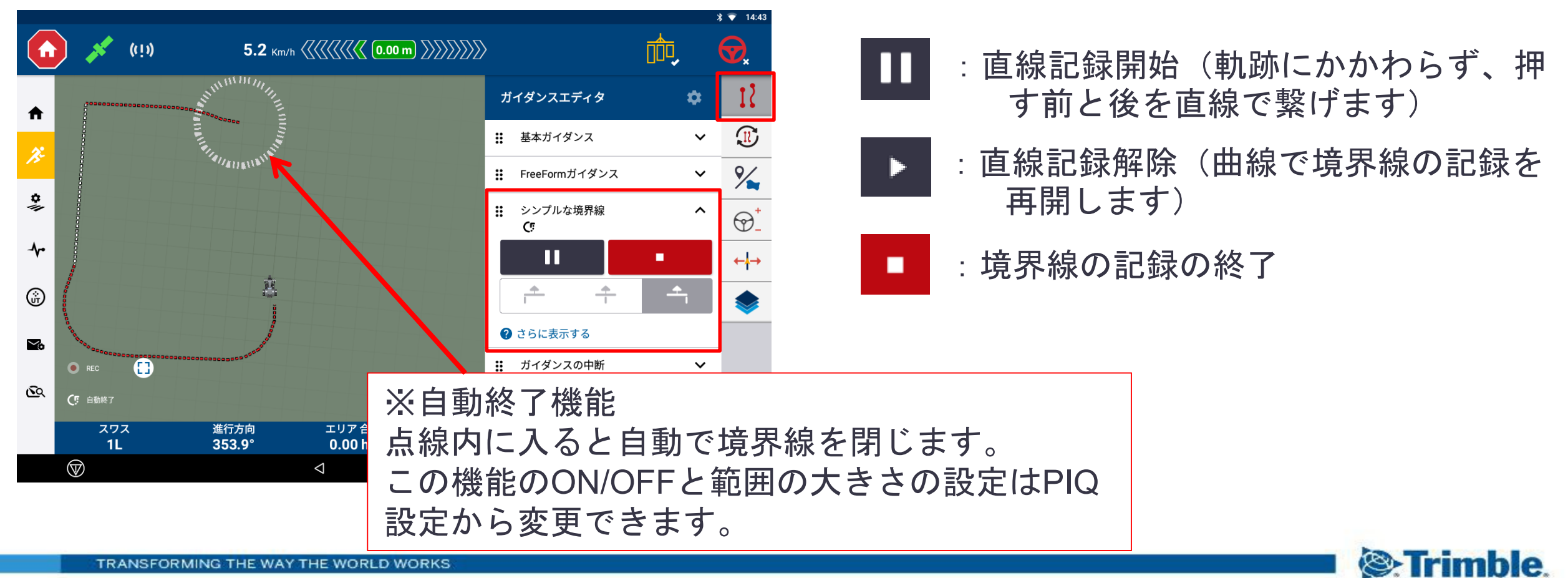

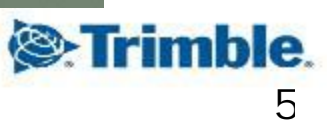

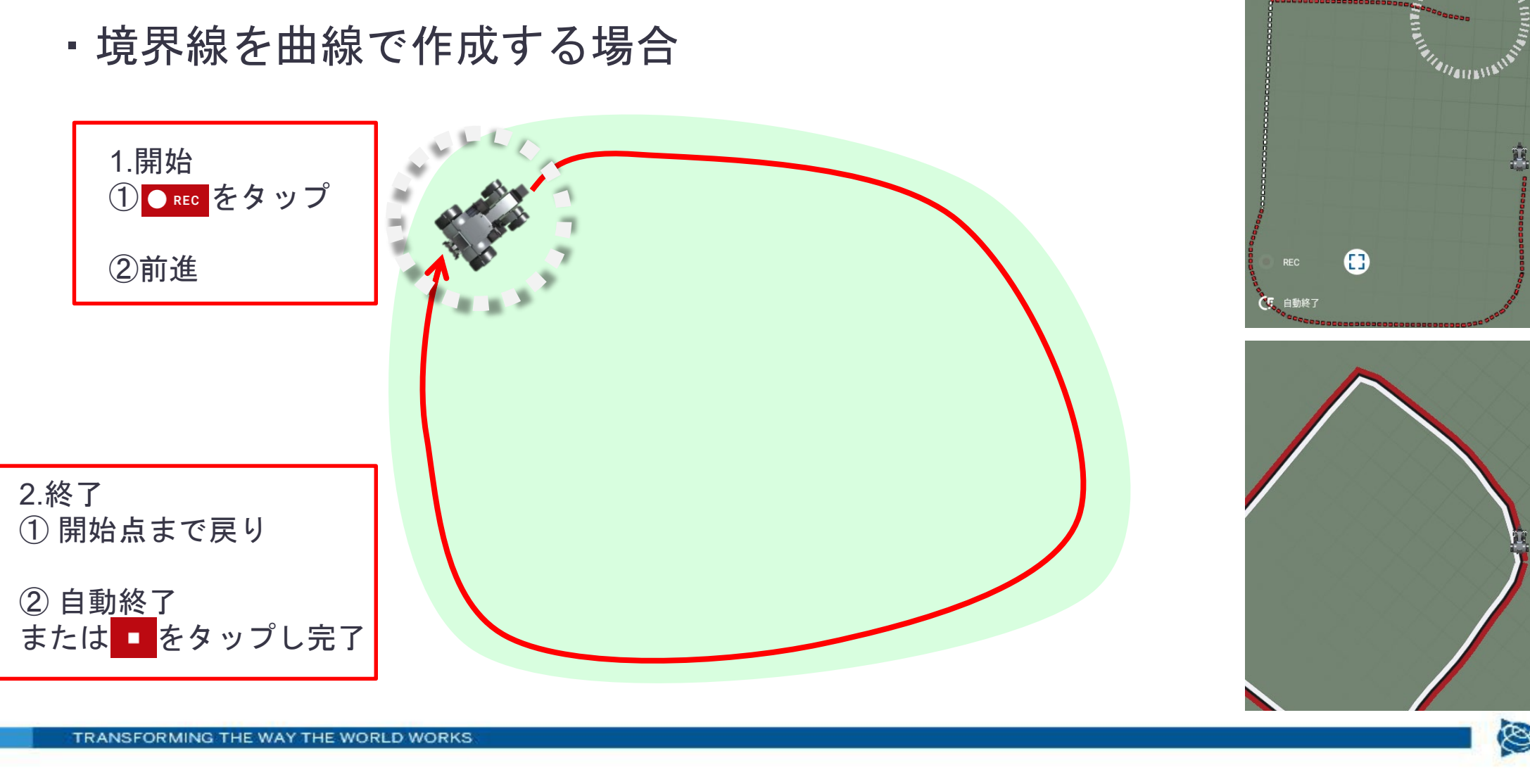

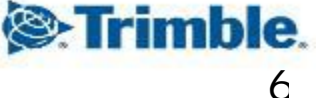

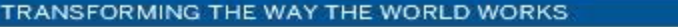

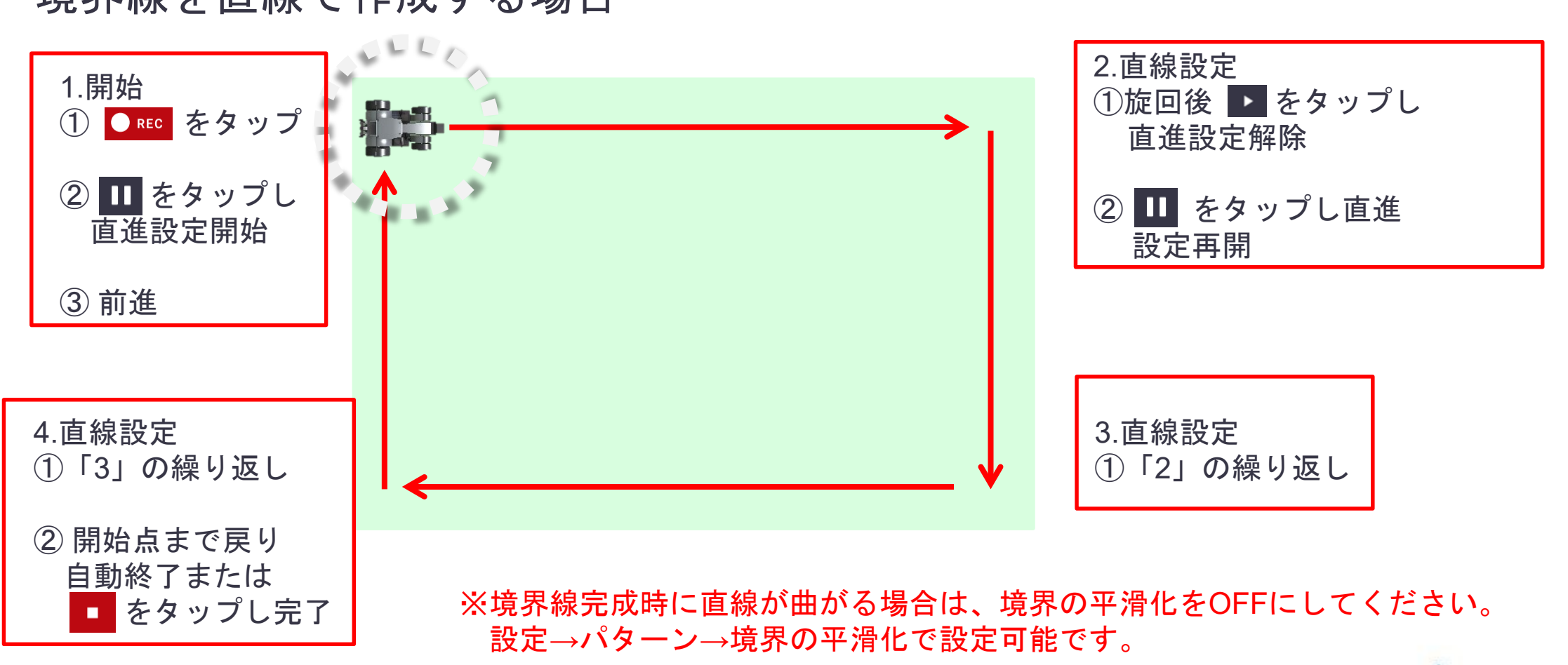

- ・境界線を直線で作成する場合
- **Trimble GFX**シリーズ 実行画面(境界線登録編)

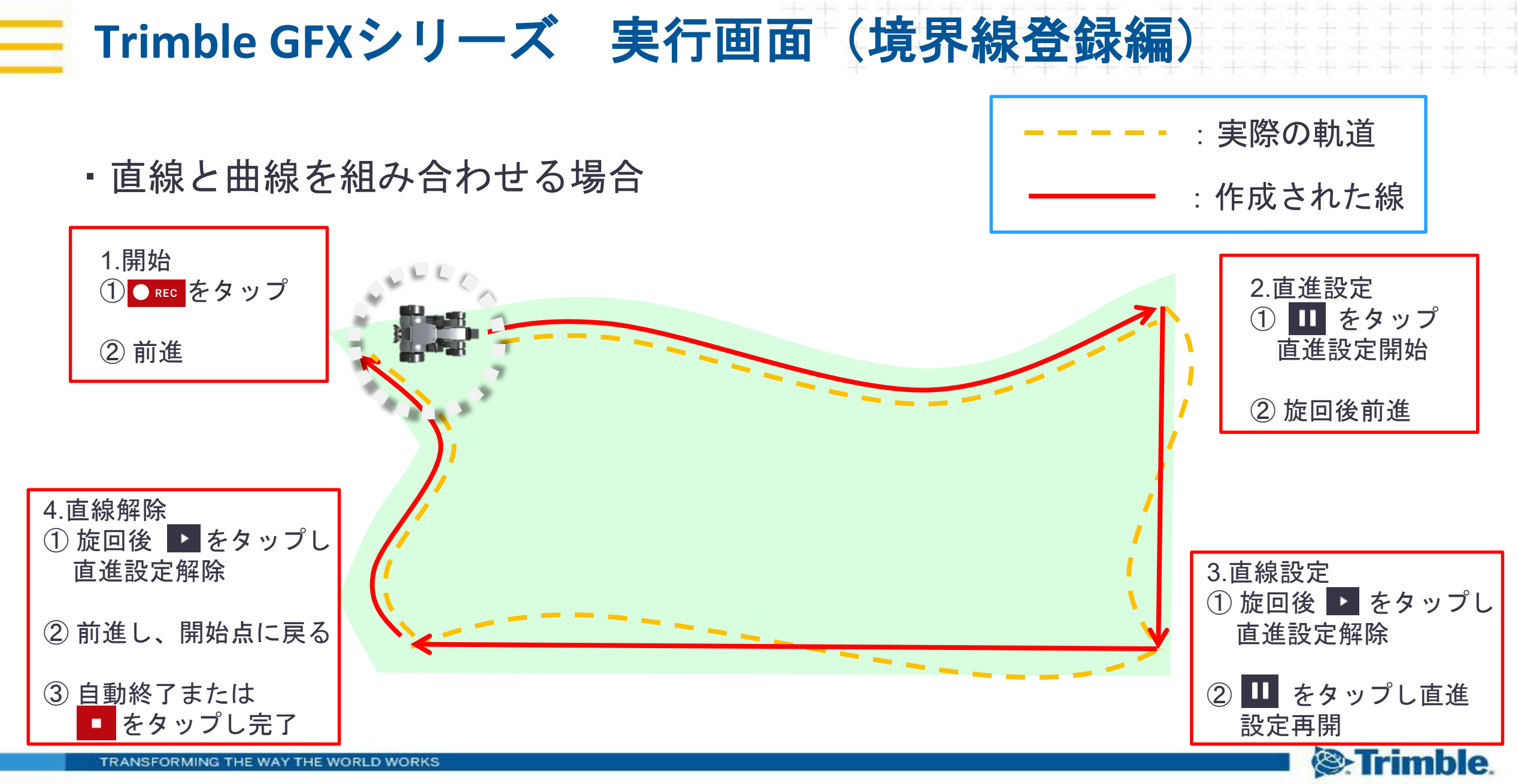

# 8

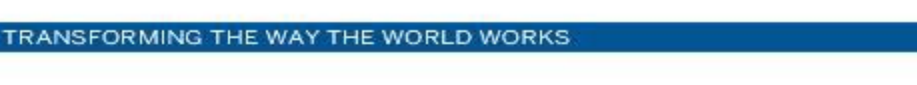

■ 特殊ガイダンス

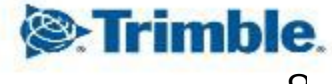

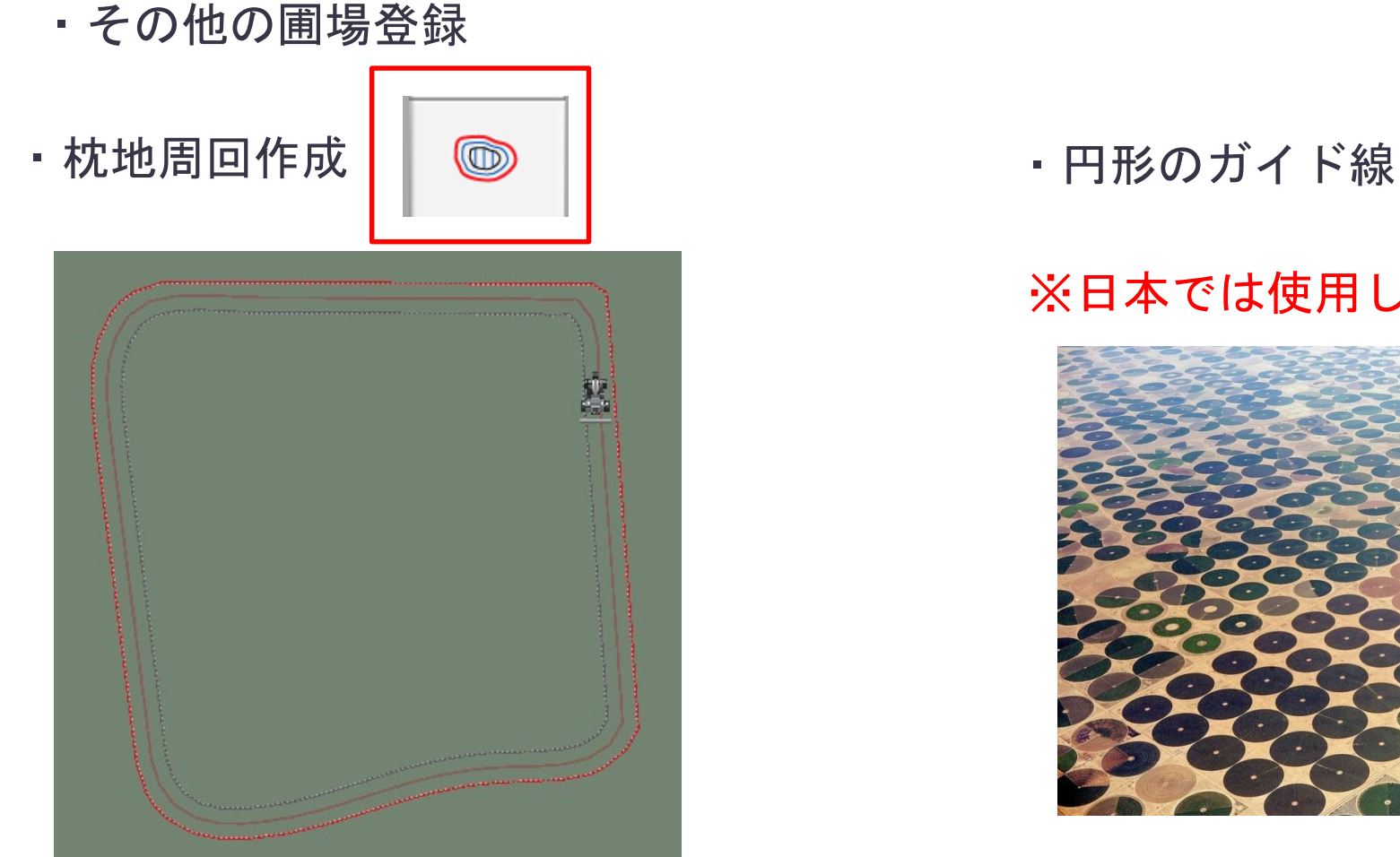

**Trimble GFX**シリーズ 実行画面(境界線登録編)

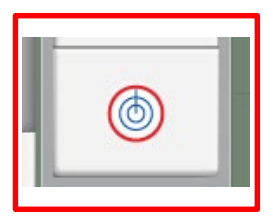

※日本では使用しない

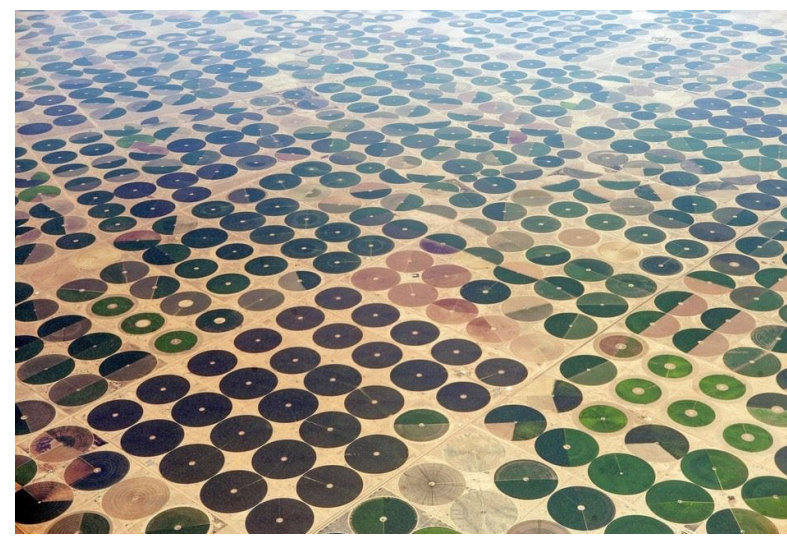